АКЦИОНЕРНОЕ ОБЩЕСТВО

**" Межотраслевой центр мониторинга "**

**«Runovo»**

*Руководство*

# **Оглавление**

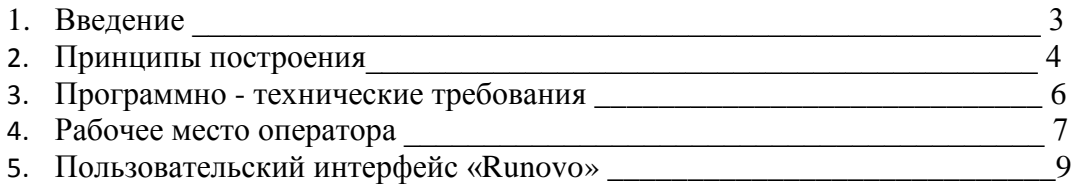

# **1. Введение**

Автоматизированная система мониторинга «Runovo» представляет собой программно – технический комплекс, предназначенный для мониторинга подвижных (мобильных) и стационарных объектов.

Под *подвижным объектом мониторинга* понимается транспортное средство, оснащённое системой контроля МТ (мобильный терминал) позволяющей контролировать состояние и местоположение (а также скорость движения, пройденное расстояние и др.) транспортного средства (ТС) и передавать информацию по каналу GSM (SMS, Data, др.). Существует возможность удалённого управления оборудованием, подключенным к выходам (реле), например, блокировать двигатель в случае угона.

Под *стационарным объектом мониторинга* понимается сооружение (здание, квартира) оборудованное системой контроля СТ (стационарный терминал), аналогичной по своим возможностям с мобильным терминалом, без возможности определения местоположения (не оборудован GPS приёмником).

В состав основных задач системы «Runovo» входит:

- Осуществлять сбор и хранение информации поступающей от объектов мониторинга. В качестве поступающей информации может быть информация об изменении местоположения объектов или изменении состояния объектов (состояния датчиков установленных на объектах).
- Выполнять запросы диспетчера о последнем состоянии объектов, а также за любой период времени.
- На основе полученных данных производить анализ ситуации и выявлять отклонения от нормального функционирования объектов (срабатывание аварийных датчиков, выезд транспортных средств из зоны) и сообщать об этом диспетчеру.
- Отображать информацию о последнем местоположении объектов (или за любой период) на электронной карте.
- Осуществлять тестирование как всего программно технического комплекса, так и МТ/СТ, установленных на объектах.

Автоматизированная система мониторинга «Runovo» может быть использована для решения широкого круга задач:

- Централизация управления перевозками грузов, в том числе ценных и опасных.
- Получение информации о состоянии транспорта и перевозимых грузов в реальном масштабе времени, через определенные промежутки времени или после прибытия в парк.
- Поиск транспортных средств по показаниям их навигационных датчиков.
- Оперативная оптимизация работы патрульных и спасательных служб.
- Осуществление централизованного оперативного сбора информации о состоянии окружающей среды, данных инженерных изысканий при помощи подвижных лабораторий на автомобилях, вертолетах, самолетах.
- Охрана стационарных объектов.

# **2. Принципы построения**

Функциональная схема построения диспетчерского пункта «Runovo» изображена на рисунке 1. Структурная схема взаимодействия программного обеспечения диспетчерского пункта «Runovo» изображена на рисунке 2.

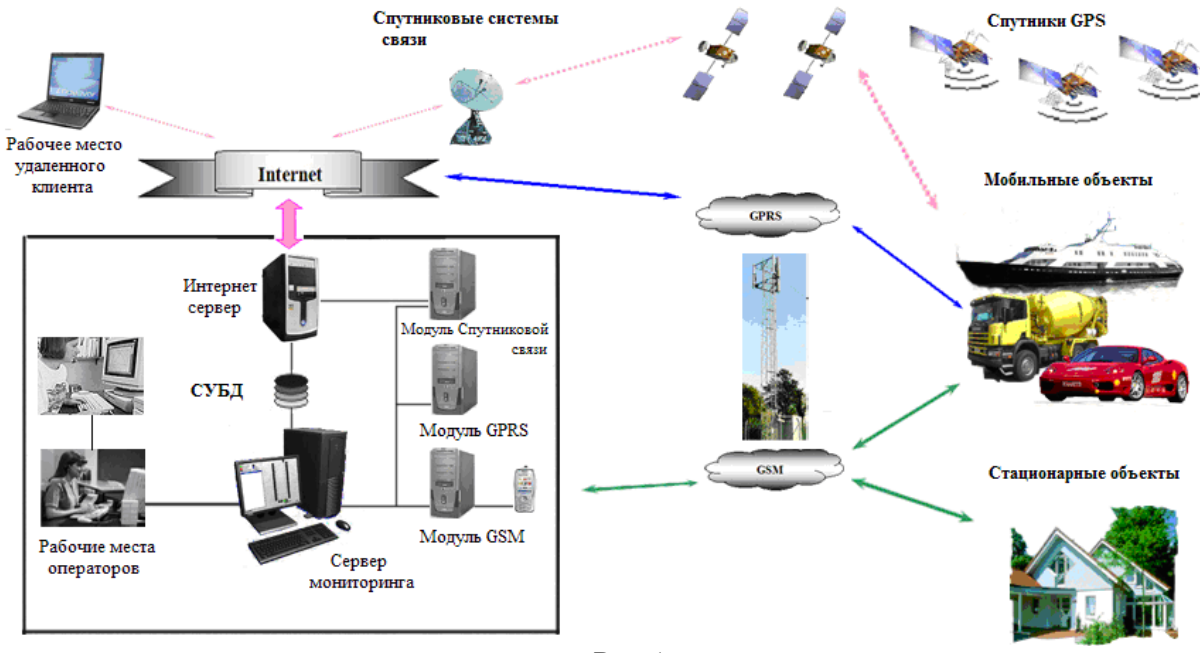

Рис 1

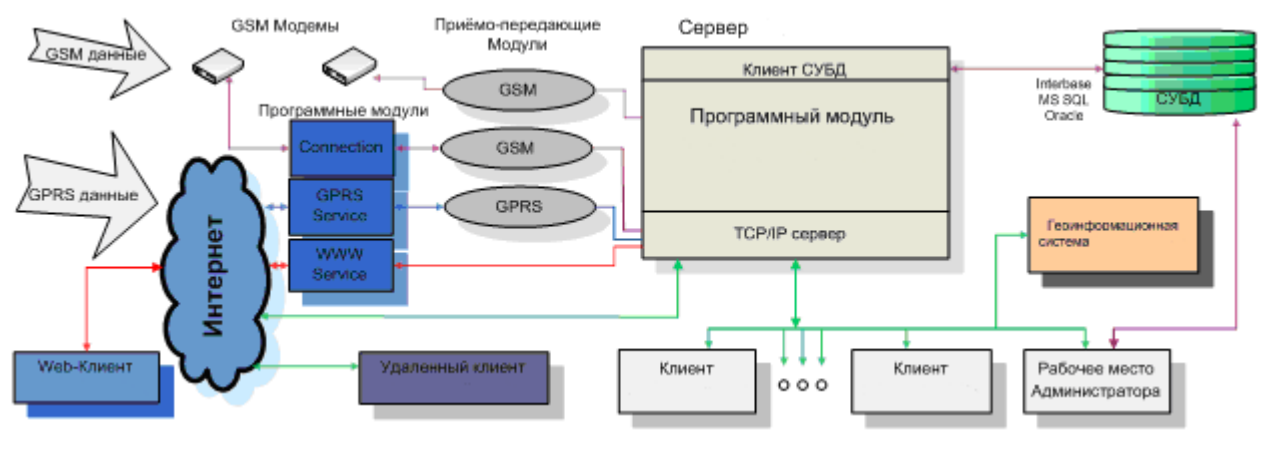

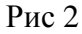

В зависимости от назначения и количества объектов можно предложить несколько вариантов построения диспетчерского пункта:

- **Диспетчерский пункт на одном компьютере.** При небольшом количестве объектов, когда сообщения от объектов приходят не чаще чем одно сообщение в минуту, можно объединить все составляющие диспетчерского пункта на одной машине. Для этого необходимо выбрать конфигурацию компьютера, удовлетворяющую всем составным частям.
- **Полнофункциональный диспетчерский пункт**. Используется для создания центральных (региональных) центров мониторинга, куда будет стекаться информация от большого количества объектов, и услугами которого будут

пользоваться большое количество пользователей. Для создания таких центров необходимо выбрать оптимальную конфигурацию сервера (а может и 2 кластерную модель сервера), которая смогла бы обеспечить одновременную обработку множества транзакций. На сервер помещается только модуль «Monitoring Service». СУБД можно поместить также на этот сервер, а можно выделить на отдельную машину. Для каждой приемо-передающей станции (GSM, GPRSService) используется отдельный компьютер (недорогой конфигурации), на которых работает модуль первичной обработки информации (приемо-передающий модуль) «Connection Service». Отдельно должен быть выделен компьютер для связи с клиентами через Интернет (шлюз). На нём можно установить Firewall и WWW сервисы.

Комбинируя различные части ДП возможно создание диспетчерского пункта любой конфигурации, отвечающей необходимым потребностям.

## **3. Программно - технические требования**

Для нормально функционирования рабочего места оператора «Runovo» необходимы следующие программно – технические средства:

• ПК с процессором не ниже Intel Core2Duo 2500 МГц, ОЗУ не менее 2048 Мбайт, место на диске не менее 500 Мбайт в зависимости от количества устанавливаемых электронных карт. ПК должен иметь хороший дисплей (не менее 21.5`` и разрешающей способностью не менее 32х1680х1050)

• ОС Windows Seven и выше, настроенные для работы в сети с протоколом TCP/IP.

Необходимо чтобы IP адреса в сети были жёстко привязаны к компьютерам.

• На компьютере должен быть установлен MS Internet Explorer 9.0 или выше и MS Office 2007/2010/2013.

# **4. Рабочее место оператора ДП**

### *Задачи, решаемые службой операторов ДП*

Операторский блок «Runovo» предоставляет средства для подготовки справочной информации, оперативного контроля и управления движением ТС, формирования документов диспетчерской и статистической отчетности.

Важной характеристикой «Runovo» является многоуровневая система аутентификации пользователей, позволяющая разделить ее возможности по задачам в соответствии с организационно штатной структурой предприятия, а соответственно автоматизировать технологический процесс управления.

Программа автоматизирует работу следующих сотрудников:

- диспетчера по управлению движением (оператор);
- инженера по маршрутной сети и расписанию (технолог);

Технологический процесс управления состоит из 3-х последовательно выполняемых этапов:

- 1. ввода информации
- 2. контроля
- 3. регулирования

Ввод информации включает данные о выпуске, времени выезда ТС из начальных пунктов, времени рейса.

АСМ предусматривает контроль полного и своевременного выпуска ТС, выполнение рейсов предусмотренных в маршрутных расписаниях, регулярность движения ТС по каждому рейсу и др.

Полученная информация заносится в контрольную ведомость учёта и анализа расписания и регулярности движения по маршруту.

Система регулирования движения предусматривает необходимость применения диспетчером регулировочных мероприятий обеспечивающих восстановление нарушенной регулярности движения ТС на маршруте.

1. Задачи технолога, специалиста по маршрутной сети и расписанию (ввод информации): создание реестра маршрутов и графиков движения по маршрутам, программирование терминалов.

2. Задачи диспетчера по управлению движением:

- контроль соответствия фактического времени движения каждого ТС, времени установленному в утверждённых маршрутных расписаниях;
- регулирование движения, если фактическое движение ТС откланяется от времени установленного в расписаниях, изменились условия движения ТС (туман, гололёд и др.), изменились условия перевозок и распределения пассажиропотоков на каких-либо направлениях или маршрутах в отдельные периоды суток;
- восстановление нарушенного движения при задержках на линии или выбытие ТС по техническим или другим причинам;
- подготовка суточной отчётности по исполненному движению.

Основными методами регулирования движения ТС в пригородном сообщении являются:

- нагон, опоздание в очередном рейсе;
- выдержка ТС на конечной остановке;
- увеличение интервала отправления ТС с конечной станции;
- использования резервных ТС и др.

Диспетчер автостанции при управлении движением ТС руководствуется маршрутным расписанием и добивается выполнением предусмотренных расписанием рейсов.

#### **Дополнительные функции оператора ДП «Runovo»**

 Получение данных с информацией об объектах и отображение информации в удобном графическом виде.

Выполнение запросов по объектам за любой промежуток времени.

 Отображение текущего положения мобильных объектов на электронной карте, а также трассы за любой промежуток времени.

 При возникновении аварийной ситуации включение сигнализации, оповещение оператора о деталях происшествия и подбор вариантов действий.

#### **Функции учета, анализа и контроля**

#### **Учет**

- выполнения рейсов и плановых заданий.
- сбоев и браков в работе транспорта на линии.
- $\triangleright$  рабочего времени (общее время работы, время на маршруте, на объектах и зонах работы, в простоях и стоянках и др.).
- времени работы на объекте или в зоне выполнения задания;
- общего пробега ТС;
- пробега ТС на объекте или в зоне выполнения задания.

#### **Анализ**

- выполнения задания по контрольным точкам.
- динамики пассажиропотока

#### **Контроль**

- Визуальный контроль местонахождения ТС с отображением запланированных зон выполнения заданий;
- Визуальное отображение истории движения ТС с отображением запланированных зон выполнения заданий на электронной карте.

### *5. Пользовательский интерфейс «Runovo» .*

В своей повседневной деятельности оператор работает в режиме оперативного контроля и управления движением ТС (далее - режим оперативного управления). В этом режиме осуществляется контроль движения ТС и управление движением при возникновении отклонений от плана перевозочного процесса.

Данный режим поддерживается пользовательским интерфейсом «Runovo» (рис.3). Расположение окон в программе является настраиваемым.

Пользовательский интерфейс состоит из панели инструментов, обеспечивающей работу с программой, и настраиваемых окон, содержащих графическую и справочную информацию о ТС, предназначенную для выполнения задач службы операторов.

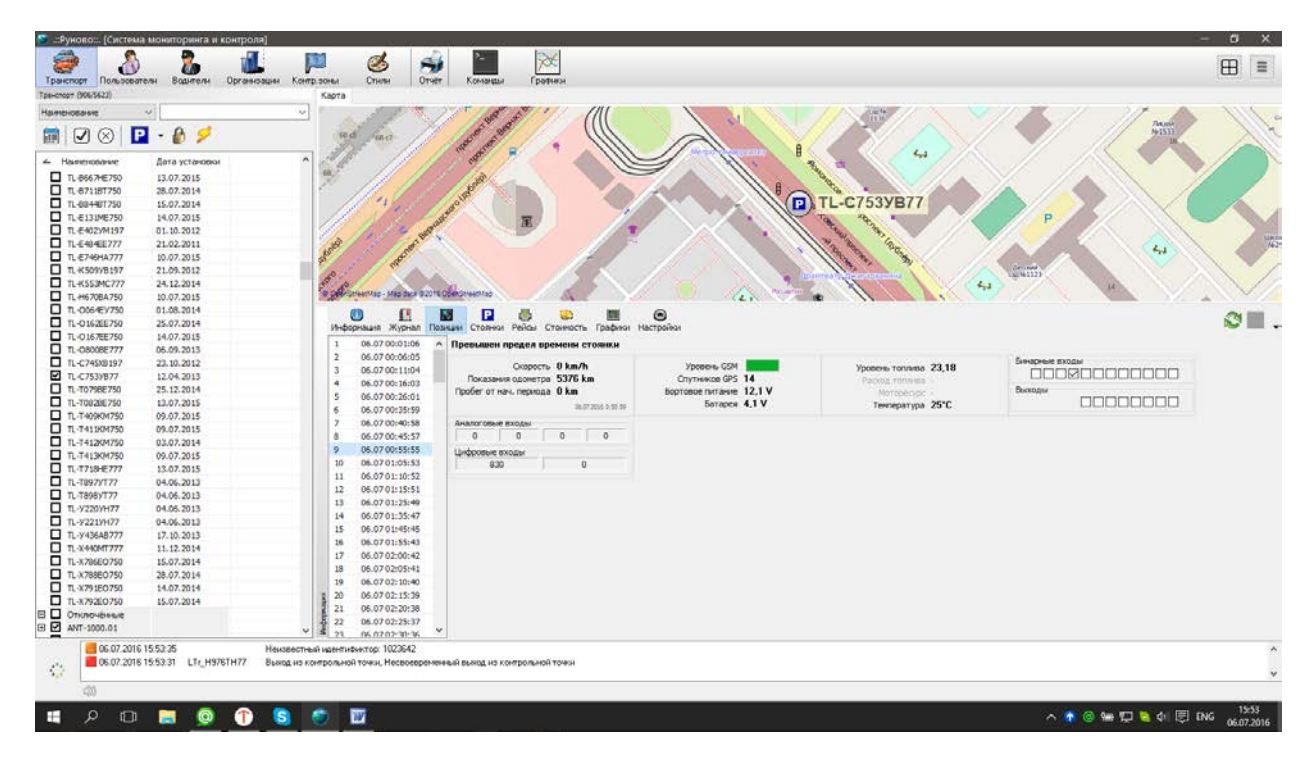

Рис.3.

### *5..1 Панель инструментов*

Назначение кнопок панели инструментов:

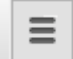

**Сервис** - вызов меню настройки программы, основными функциями которого являются:

- o **Подключение к серверу (Смена пользователя)**
- o **Выбор языка интерфейса**
- o **Выбор отображаемых разделов**
- o **Проверка обновлений**
- o **Выход из программы**
- o **По умолчанию –** определенный вид расположения окон

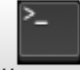

**Команда** – вызов окна отправки команды на объект. Оператору это меню может быть недоступно или доступно с минимальными правами.

**Отчет** – вызов окна с параметрами создания отчёта мониторинга по объекту (или запросу) выделенному в списке.

 $\mathbf{R}^{\mathrm{in}}_{\mathrm{in}}$ 

**Позиции** – отображение на экране окна с информацией о состоянии выделенного в списке объекта.

đΜ

**Журнал**– отображение на экране окна со списком событий происходящих на объекте.

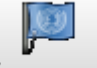

Контр. зоны **Контрольные зоны** – отображение на экране окна со списком зон и маршрутов.

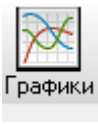

凸 Рейсы **Графики -** открытие окна графиков, формируемых по параметрам объекта.

**Рейсы –** отображение окна рейсов объекта.

### *5.2 Описание системы окон*

#### *Навигационная электронная карта.*

В центре главного окна приложения отображается электронная карта. С её помощью можно динамически отслеживать передвижения объектов, а также отображать трассу движения объекта за некоторый период. Описание кнопок управления смотрите выше в разделе **«Панель инструментов»**.

Для определения местоположения объекта достаточно щёлкнуть мышью на его строке в справочнике объектов (в левой части экрана). При этом электронная карта автоматически выберет более подходящий масштаб для просмотра (в зависимости от списка имеющихся карт) и загрузит необходимые карты, при этом объект (или трасса) окажется в центре экрана. Для изменения параметров отображения, необходимо открыть окно «**Позиции**» и изменить нужные параметры.

Для удобства перемещения карты используется левая кнопка мыши, для масштабирования – правая. При масштабировании необходимо выделить правой кнопкой мыши прямоугольник на карте, если выделение было сделано сверху вниз и слева на право, то выделенный участок будет увеличен до размеров экрана, если выделение было сделано наоборот справа налево и снизу вверх, масштаб карты будет уменьшен. Для масштабирования также можно использовать кнопки на панели инструментов.

### *Справочник объектов (ТС).*

Справочник объектов содержит два вида информации о ТС, осуществляющих перевозку грузов или пассажиров по маршрутам, контролируемым Центральной Диспетчерской Службой:

*Статическая информация* – база данных справочника объектов, вносится технологом.

- - **Код объекта** наименование объекта в списке.
	- Другая информация об объекте, которую можно выводить в справочнике объектов в виде дополнительных колонок **(Columns)**, вплоть до состояния входов и выходов терминала. Выбрать необходимый столбцы можно по правому клику мышки в поле названий колонок:

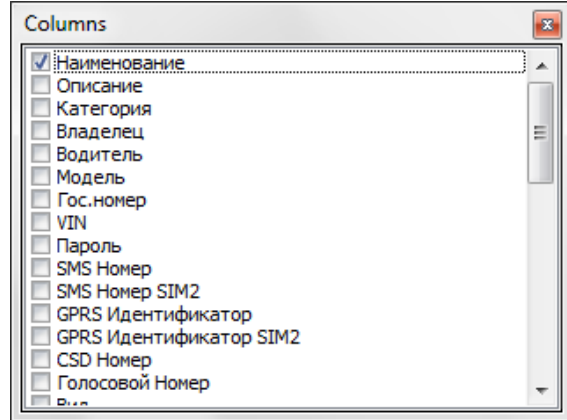

Данные из этого справочника используются при создании расписания движения на следующий день (наряд на выпуск, колонка «Маршрут»), а также при использовании диспетчером директив и при формировании отчетных документов.

*Статусная информация* – информация о текущем состоянии ТС .

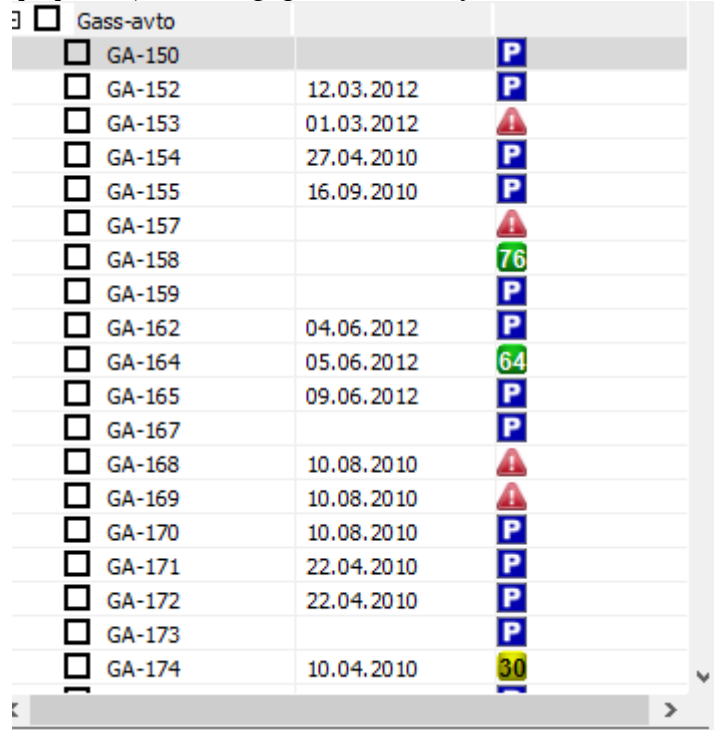

Используются следующие условные обозначения:

 $\Box$  - объект находится под контролем (под охраной).

 $\triangle$ - возможные проблемы в работе терминала установленного на объекте – объект не посылает сообщений больше установленного периода (возможно сбой GSM передатчика) или местоположение (сбой GPS приёмника) и др.

- последнее сообщение получено с оповещением «Информация».
- последнее сообщение получено с оповещением «Тревога».

Δ ▲

Δ. - последнее сообщение получено с оповещением «Предупреждение».

- объект находится в режиме стоянки.

- сервер мониторинга ведёт контроль прохождения маршрута объектом.

 - статус включенного зажигания. Данное событие возникает в том случае, если произошло появление/пропадание сигнала на входе «Зажигание» (в течение 2 сек) или по импульсам от расходомера (опционально).

# *Пиктограммы фильтра списка объектов* r a s  $\boxdot$   $\otimes$  В верхней части окна рядом со списком объектов находится фильтр, он состоит из выпадающего списка с категориями (классами) объектов:  $\left| \begin{array}{c} \hline \hline \hline \hline \end{array} \right|$  - Запрос данных. - Показать видимые (выделенные) объекты. - Показать объекты с которыми установлена связь R - показать отключенные объекты - фильтр по статусу - объект под охраной - установлена связь с объектом

При выборе какой либо категории объектов, либо при нажатии кнопок фильтра в списке отображаются только те объекты, которые удовлетворяют условию фильтрации.

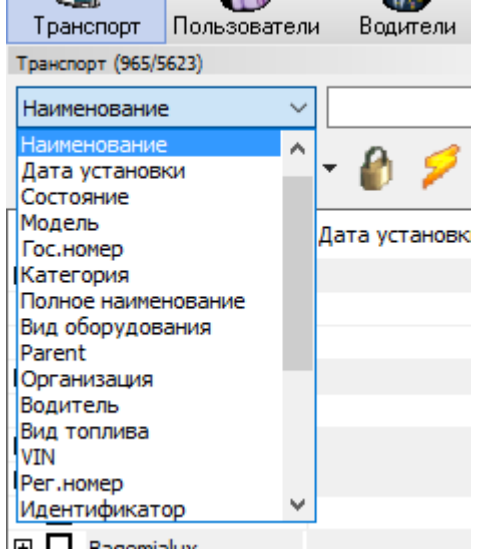

Также имеется возможность сортировки объектов по информационным полям (рис ниже.). Для этого необходимо нажать левой кнопкой мыши по наименованию соответствующей колонки.

По нажатию правой клавиши мыши на списке объектов раскрывается контекстное меню:

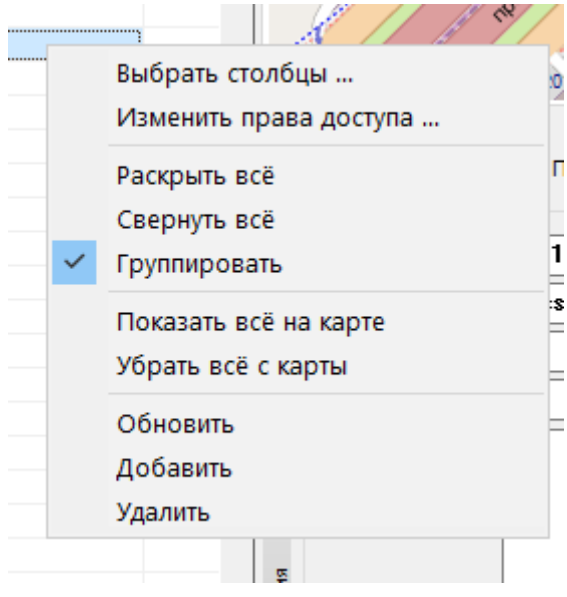

которое позволяет:

**Выбрать столбцы –** выбирается информация об объекте, которая будет отображаться в списке объектов:

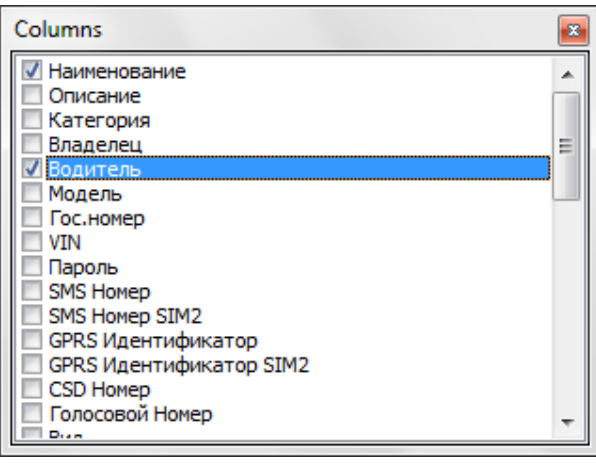

Сортировка информации в столбцах осуществляется по нажатию заголовка столбца (по возрастанию или убыванию).

**Показать все на карте –** Функция включает отображение всех объектов на карте. **Убрать всё с карты -** Функция выключает отображение всех объектов на карте. **Обновить –** Обновление информации в списке отображения.

**Удалить из списка –** Удаление объекта из списка.

### *Информация по объекту.*

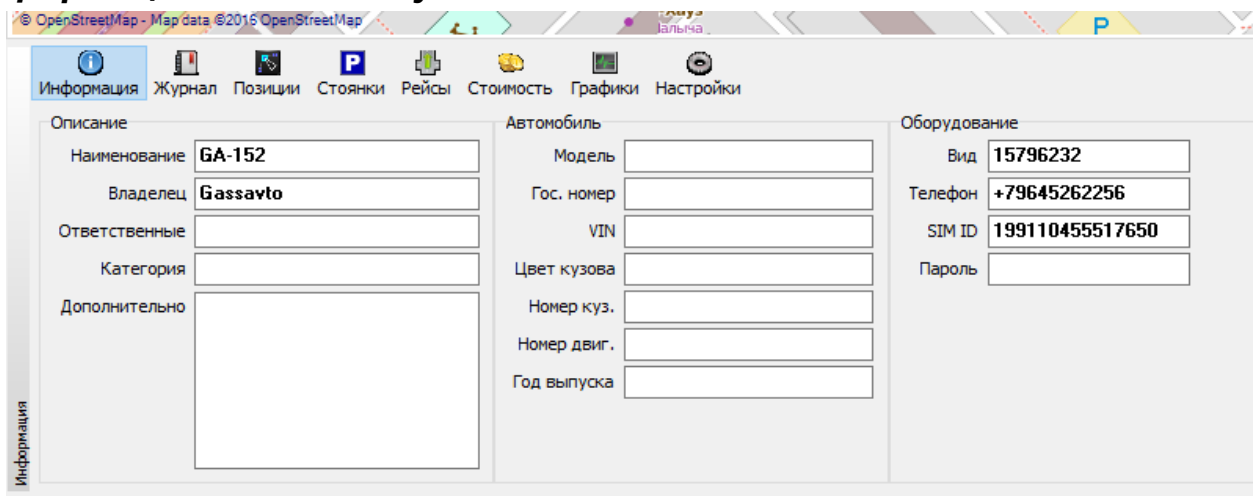

В левой части, внизу главного окна приложения находится окно с информацией по активному объекту (выделенному в списке объектов).

На первой закладке этого окна («**Информация**») отображаются общие сведения об объекте. Среди них есть общие параметры: наименование, владелец, водитель, примечание. А так же специфические данные, в зависимости от того – стационарный объект или мобильный. Все эти параметры заполняются администратором. Поле «**Примечания**» можно использовать для хранения дополнительной информации по объекту, это поле доступно для редактирования.

Здесь так же расположена информация о настройках объекта: Вид оборудования, номер телефона SIM карты, установленной в оборудование.

Настройка отображения пройденного трека, мест стоянок и заправок производится

по нажатию кнопки  $\mathcal{B}_{\text{B}}$  в всплывающем меню:

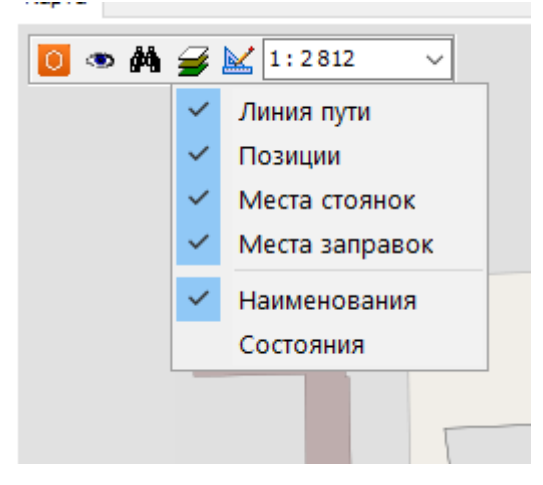

### *Состояние объекта.*

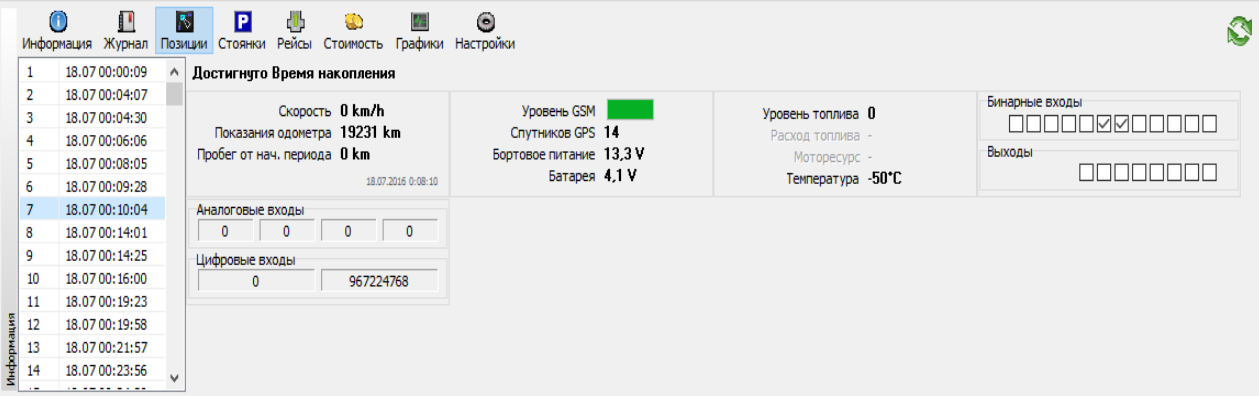

Окно «**Позиции**» вызывается при помощи одноимённой кнопки.

В этом окне отображается информация по позициям (состояниям) объекта (по умолчанию – за последние 24 часа). С левой стороны окна находится список позиций (порядковый номер и время), при выделении позиции справа появляется информация по данной точке. Другой способ найти позицию в списке – это дважды кликнуть левой кнопкой мыши по условному обозначению на карте. Позиции могут быть выделены красным цветом, что означает наличие тревожного события в данный момент времени. Если позиция выделена голубым цветом, то данная позиции вызвана каким-либо событием с оповещением типа «Информ.», зеленым – события типа «Предупреждение». Вверху окна указано время данной позиции и причина возникновения (**«События»**). Ниже отображаются основные параметры состояния, если они в заблокированном состоянии, то это означает, что данная информация отсутствует. Она либо не поддерживается терминалом установленным на объекте, либо не получена от объекта. В этом случае скорректируйте конфигурацию терминала («Данные для отправки»).

Среди параметров состояния имеются следующие:

- **Питание -** форма энергообеспечения терминала. Возможные значения: питание от сети, питание от аккумуляторов, аккумулятор разрядился или неисправен, для некоторых версий оборудования может быть указано напряжение питания.
- **GSM -** отображает уровень GSM сигнала.
- **Глонасс/GPS –** информация о состоянии Глонасс/GPS приёмника и количестве спутников видимых антенной.
- **Пробег(км)** пройденное расстояние от момента сброса параметров. Данный параметр рассчитывается терминалом и не корректируется программой, можно только поменять начальное значение пути, для более удобного сравнения с показателями спидометра. Это значение можно поменять с помощью программы Конфигурация объекта.
- **От нач. периода(км)** отображает пройдённое расстояние от начала отображаемого или запрошенного периода.
- **Последн. поездка(км)** отображает пройденное расстояние от последней стоянки.
- **Скорость -** мгновенная скорость объекта в данной точке.
- **Высота** высота местности над уровнем моря.
- **Напр.**  направление движения или азимут.
- **Расходомер –** отображает показание частотных ДУТ, цифровых ДУТ, импульсных ДРТ и показаний с CAN-шины автомобиля.
- **Моторесурс –** время включенного зажигания, наличия импульсов на входе расходомера или на АЦП.
- **Датчики -** отображает состояние датчиков установленных на объекте мониторинга (до 8 датчиков сухих контактов). Если какие-либо из датчиков отсутствуют, то они

отображаются бледным цветом (заблокированы). Если датчики имеют состояние «включен», то отображаются тёмно – синим цветом, если – «выключен», то белым цветом. Если в сообщении от объекта присутствовала информация об изменении состояния датчика, то датчик будет обведён красной линией. При подведении указателя мышки на изображения датчика может появиться описание этого датчика, если администратор ввёл эту информации в разделе Конфигурации объекта.

- **АЦП** значения аналоговых входов (до 4-х АЦП). Если в разделе "Объекты" Конфигурации объекта не указаны единицы измерения и формула персчёта, то отображается в условных единицах.
- **Реле** состояние устройств управления, подключенных к модулю (включено выключено)
- **T in** окно внутренней температуры микропроцессора.
- **T out** температура внешнего датчика температуры.
- **Уровни** отображает количество топлива в баке с учетом формулы преобразования или правила, объема бака, коэффициентов расхода топлива и т.д.

### *Журнал событий объекта.*

Окно «**Журнал**» вызывается при помощи одноимённой кнопки.

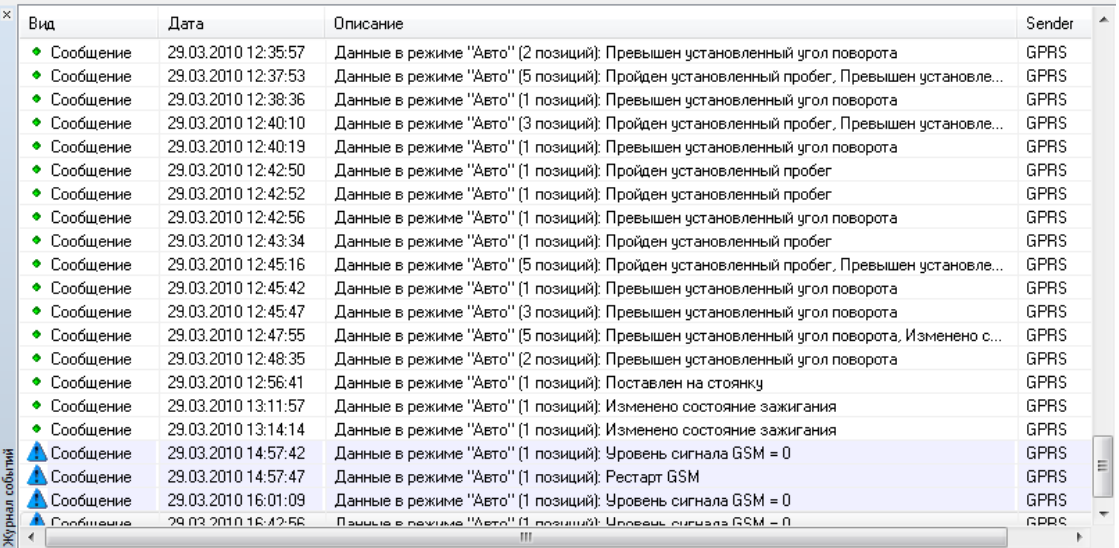

В этом окне отображается список событий по активному объекту или запросу (выделенному в списке объектов). При получении нового сообщения оно помещается в конец списка, а информация об объекте обновляется. Все события разбиты на 3 вида:

- **Команда** событие, вызванное посылкой данных (запроса, управляющей команды) объекту. Данное событие отображается жёлтым цветом.
- **Отчёт** сообщение от SMS центра о состоянии отправленного сообщения, т.е. доставлено оно или записано в очередь на отправку. Так же отображается жёлтым цветом

• **Сообщение** – полученные данные от объекта, которые могут приходить в результате запроса или в автоматическом режиме (см. описание о настройке терминального оборудования).

Если событие связано с тревожной ситуацией, то оно выделяется красным цветом.

В последнем столбце отображается информация (поле «**Sender**») о том кто отправил данное сообщение (в случае команд) или кто принял это получение (в случае сообщений).

С некоторыми событиями связно получение данных, если сделать двойной клик на таком событии, то откроется окно «**Состояния объекта**» и в нём выделятся связанные (полученные) с этим событием позиции.

### *Сигнал «Тревога»*

Сигнал «Тревога» возникает при поступлении сообщения с чрезвычайной ситуацией, при этом появляется окно «Тревога».

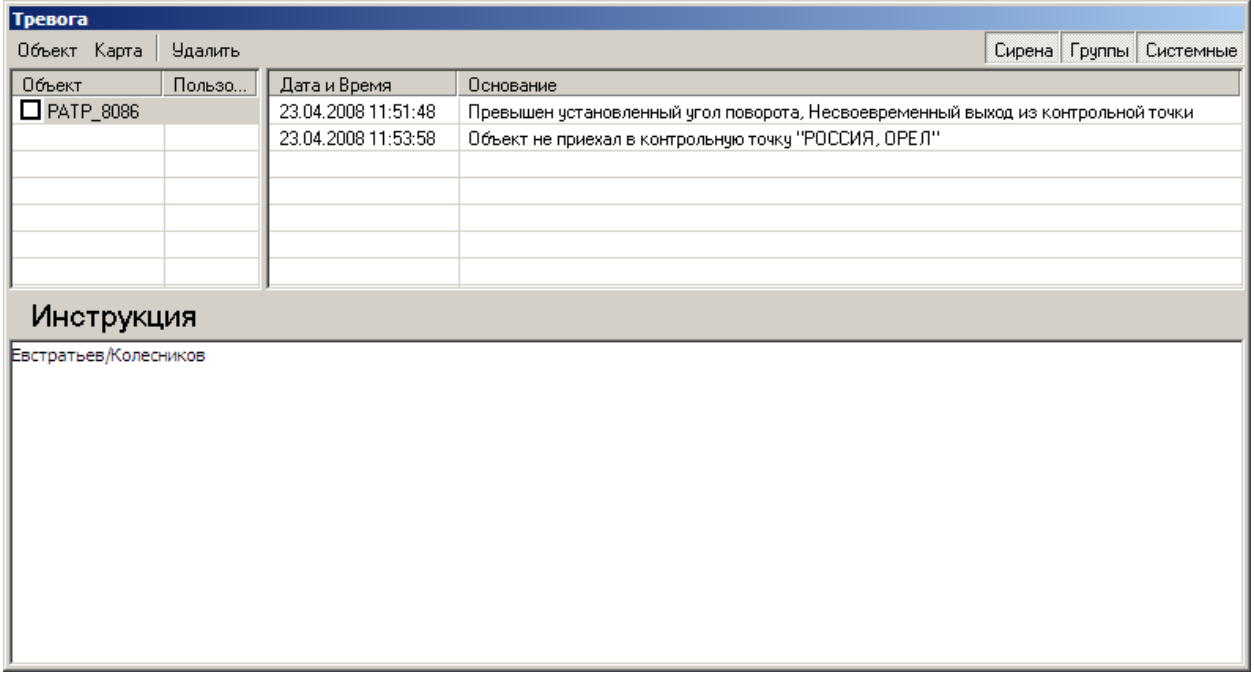

В этом окне представлены сведения об объекте, на котором возникла тревожная ситуация, время и основание для возникновения тревоги. Также в нем представлена инструкция оператору, которая заполняется администратором системы для каждого объекта отдельно на этапе регистрации объекта в системе.

На панели инструментов тревожного окна имеются следующие кнопки:

**Кнопка «Карта» -** предназначена для отображения последнего местоположения объекта на карте.

**Кнопка «Объект» -** предназначена для отображения информации по объекту, на котором возникла тревожная ситуация.

**Кнопка «Удалить» -** предназначена для удаления объекта из списка после реагирования на тревожную ситуацию.

**Кнопка «Сирена» -** включает или выключает сирену.

 **Кнопка «Группы»** - разбивает тревожные события на группы по объектам.

 **Кнопка «Системные»** - убирает из списка тревожных системные события, оставляя только тревоги, связанные с объектами.

Возможные случаи возникновения «Тревоги»:

- Срабатывание датчиков «сухие контакты» на объекте мониторинга.
- Изменение датчиков АЦП за пределы допустимого.
- Превышение скорости движения объектом.
- Выход из разрешённой зоны или отклонение от маршрута следования.
- Пропадание напряжения в сети питания терминала и переход на питание от аккумулятора.
- Падение напряжения на аккумуляторе (Разрядка аккумулятора).
- Отрыв GPS антенны.
- При «пропадании» объекта, когда объект не отвечает на запросы в течение длительного времени.

Список аварий может меняться в зависимости от настройки терминалов на объектах.

#### *Отправка команд.*

 $\overline{\phantom{1}}$ 

Отправка команды объекту осуществляется нажатием на кнопку

«Команда» Команды на панели инструментов главного окна приложения. После этого появляется диалоговое окно для ввода параметров команды, содержащее четыре группы команд: «**Запрос**», **«Управление»**, **«Настройка»** и **«Сообщение»**.

В зависимости от версии терминала установленного на объекте и режима передачи данных, возможна отправка различных шаблонов команд.

### *Создание отчетов мониторинга.*

Окно создания отчетов вызывается по нажатию кнопки на панели инструментов и представлено на рисунке.

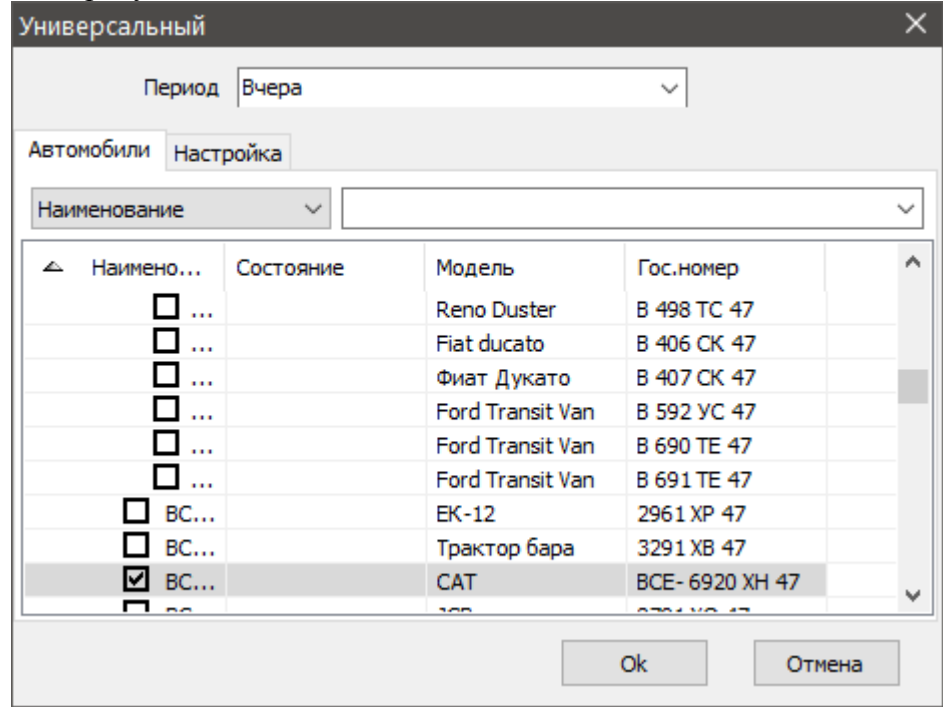

**За период –** доступны варианты:

Сегодня, Вчера, Позавчера, Этот месяц, Прошлый месяц, Этот квартал, Прошлый квартал, Этот год, Прошлый год.

Также доступен произвольный период. Для этого следует указать режим «Выбрать..»

Доступны несколько предустановленных форм отчетов: Стандартный, Зоны, Маршрутный лист, Путевой лист, Состояния и др. … Все шаблоны, кроме Стандартного, предполагают решение специализированных задач и разработаны специально под конкретного клиента.

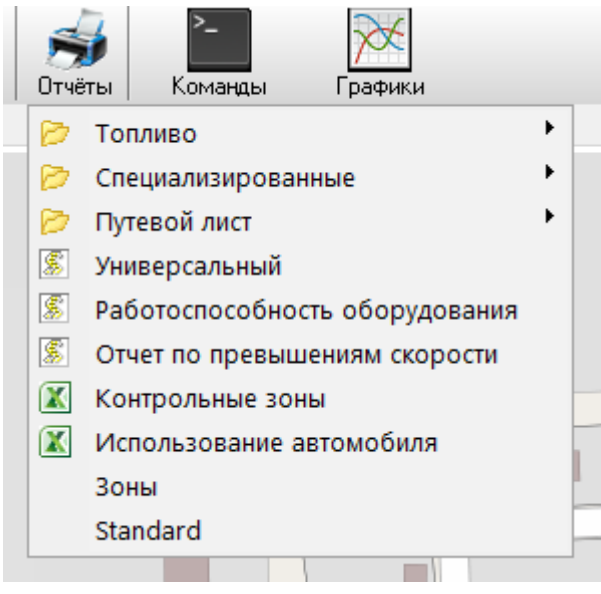